**CT7-2E Service Bulletins (SBs) SB 74-0004 R00 ELECTRICAL SYSTEM - General (74-00-00) - CT7-2E1/AW-189 Electronic Engine Control Unit Software Version 6.00**

### **Example 10 ASSEMA REPORT REPORT OF A SERVICE BULLETIN - 74-0004 R00** Revised: Revised:

03/03/2021 **SB 74-0004 R00 ELECTRICAL SYSTEM - GENERAL (74-00-00) - CT7-2E1/AW-189 ELECTRONIC ENGINE CONTROL UNIT SOFTWARE VERSION 6.00** Issued: 03/03/2021

#### **GE Designated: -CONFIDENTIAL-**

The information contained in this document is GE proprietary information and is disclosed in confidence. It is the property of GE and shall not be used, disclosed to others or reproduced without the express written consent of GE, including, but without limitation, it is not to be used in the creation, manufacture, development, or derivation of any repairs, modifications, spare parts, designs, or configuration changes or to obtain FAA or any other government or regulatory approval to do so. If consent is given for reproduction in whole or in part, this notice and the notice set forth on each page of this document shall appear in any such reproduction in whole or part.

This technical data is considered subject to the Export Administration Regulations (EAR) pursuant to 15 CFR Parts 730-774. Transfer of this data by any means to a Non-U.S. Person, whether in the United States or abroad, without the proper U.S. Government authorization (e.g., License, exemption, NLR, etc.), is strictly prohibited.

Copyright (2021) General Electric Company, U.S.A.

#### 1. PLANNING INFORMATION

#### A. Effectivity

### \* \* \* CT7-2E1

This Service Bulletin is applicable to these CT7-2E1 engines: \* CT7-2E1 engines, serial numbers 780333 and below. This Service Bulletin has been introduced in production to these CT7-2E1 engines: \* CT7-2E1 engines, serial numbers 780334 and above.

These serial numbers are the best available data.

The control unit software P/N 5176T39P03 is affected by this Service Bulletin. B. Description

This Service Bulletin releases new control unit software V6.00 P/N 5176T39P04. The electronic engine control unit (EECU) hardware remains unchanged.

- C. Compliance
	- Category 7

GE recommends that you do this Service Bulletin at customer option.

**NOTE: This Service Bulletin can be accomplished on wing and/or in shop.**

### Impact E

This recommendation is to improve the cost of ownership, reduce maintenance requirements, or is a product improvement.

### D. Concurrent Requirements

Electronic Engine Control Unit Software V6.00 is compatible with Leonardo Helicopters AW189 Avionic Flight Software Phase 7 or above. Thus, EECU V6.00 must be installed concurrently with Avionic Flight Software Phase 7 or above.

### E. Reason

- (1) Objective:
	- To introduce a new control unit software V6.00 for the CT7-2E1 engines.
- (2) Condition:

The new control unit software V6.00 introduces several functional improvements and is required concurrent to AW189 Avionic Flight Software Phase 7 or above from Leonardo Helicopters.

- (3) Cause:
	- Not applicable.

GE PROPRIETARY INFORMATION - Not to be used, disclosed to others or reproduced without the express written consent of GE. Technical data is (4) Improvement: The new control unit software V6.00 includes updates: \* Increased T4.5 limits \* Updated PAC logic to reduce pilot workload \* Added logic to calculate time limited dispatch (TLD) \* Updated VG reversionary mode to reduce torque spikes \* Fault annunciation improvements. (5) Substantiation: Substantiation is provided by test, analysis, and comparative analysis. F. Approval The data contained in this Service Bulletin has been reviewed by the FAA or authorized entity representing the FAA and the repair(s) and modification(s) herein comply with the applicable Aviation Regulations and are APPROVED for installation in the model(s) listed in this Service Bulletin. G. Manpower The time required to accomplish this Service Bulletin is approximately 1.0 hours for each EECU. **NOTE: The activities associated with reprogramming the EECU can only be performed by personnel authorized by a GE representative. Authorized personnel are personnel working under the guidance of a trained GE representative, or personnel that have been trained by a GE representative.** H. Weight and Balance Weight and balance are not changed. I. References (Use the latest version of these documents) CT7 Turboshaft Engine Service Record GEK 112027, CT7 Turboshaft Engine, Electronic Engine Control Unit, Component Maintenance Manual, 73-21-95 GEK 115715 CT7-2E1, Illustrated Parts Catalog (IPC) **NOTE: The reference documents listed below are for the engine manufacturer's internal use only: CID: 524798 GE Report Number R2016AE469, CT7-2E1 V6.00 Software Accomplishment Summary** J. Publications Affected GEK 115715, CT7-2E1 Turboshaft Engine Illustrated Parts Catalog (IPC) K. Interchangeability One-way interchangeable. The new control unit software V6.00 (P/N 5176T39P04) may be only loaded onto the EECU to replace the old control unit software V5.00 (P/N 5176T39P03). The old control unit software V5.00 or below may not be loaded onto the EECU to replace the new control unit software V6.00. EECUs loaded with new control unit software V6.00 are only interchangeable as a set at the aircraft level with Phase 7 Avionics or above. Both engines must have the same EECU part number installed with the same software control unit part number. V6.00 engine software is only compatible with AW189 Phase 7 Avionics or above, and no prior Avionics configurations. L. Software Accomplishment Summary **NOTE: The reference document listed below is for engine manufacturer's internal use only: The software has been developed in accordance with RTCA/DO-178B guidelines for software in the EECU P/N 5158T32P03 with control unit software V6.00 P/N 5176T39P04 and is documented in the FAA approved report titled "CT7-2E1 Software Accomplishment Summary", GE Report Number R2016AE469.** 2. MATERIAL INFORMATION A. <u>Material - Price and Availability</u> (1) Parts necessary to do this Service Bulletin: **Part Number Qty/ Eng Part Name Unit (\$) Price Pkg Qty Days Lead Time** 5176T39P04 (1) Software, Control Unit NP -- --**NOTE: Prices are provided for planning purposes and are subject to change. NOTE: Software is installed in the EECU and not provisioned as a separate part. NOTE: The EECU master software V6.00 CD is available from GE Aviation. Contact your Customer Support Manager.** (2) Other Spare Parts: None. (3) Consumables: **Code Number Description** Ballpoint Pen (as required) (commercially available) -- Tie-on or Wire-on Tag (as required)

(commercially available)

B. Industry Support Information Contact your Customer Support Manager.

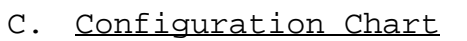

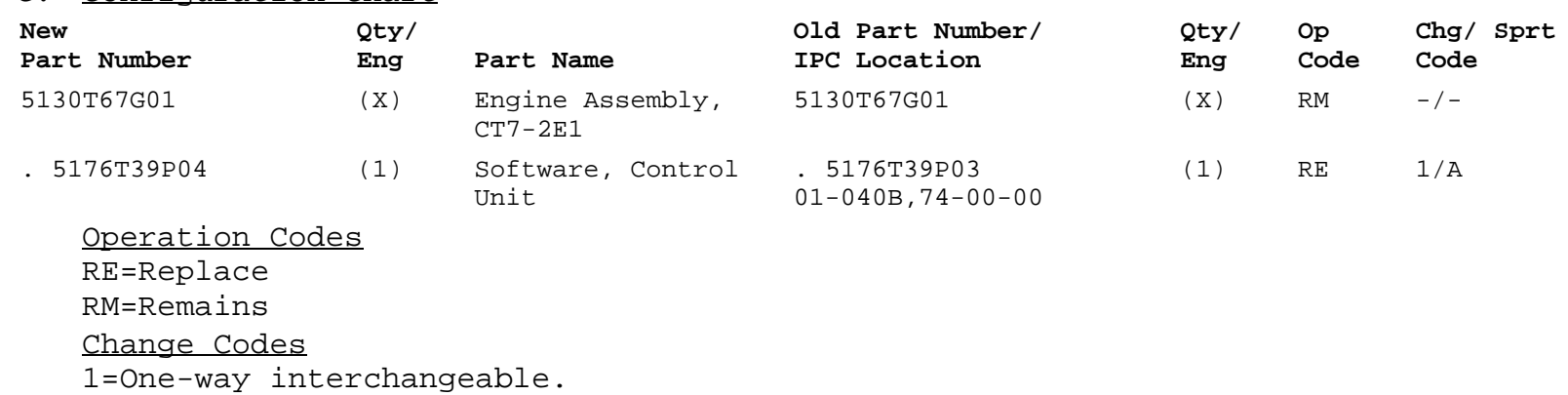

### Support Codes

A=Old parts will no longer be supplied.

- D. Parts Disposition
	- None.
- E. Tooling Price and Availability
	- (1) The EECU master software V6.00 CD is available from GE Aviation. Contact your Customer Support Manager.
	- (2) A Portable Maintenance Access Terminal (PMAT) 2000 will be provided by GE Aviation for use at no cost to the customer.
	- (3) PMAT 2000 FADEC load cables (P/N 2C90013G01 for aircraft load, P/N 2C90015G01 for bench
- load), or equivalent, will be provided by GE Aviation for use at no cost to the customer. 3. ACCOMPLISHMENT INSTRUCTIONS

A. Procedure for Reprogramming the EECU Using a PMAT.

**CAUTION: BEFORE BEGINNING THE ACCOMPLISHMENT INSTRUCTIONS, VERIFY THAT THE CURRENTLY INSTALLED AW189 AMS SOFTWARE IS PHASE 7.0 OR ABOVE, OTHERWISE, DO NOT COMPLETE THE ACCOMPLISHMENT INSTRUCTIONS OF THIS SERVICE BULLETIN.**

- (1) Loading Software to PMAT.
	- (a) PMAT must be powered on.
	- (b) Connect the CD drive USB plug to a USB port on the back of the PMAT.
	- (c) Load the V6.00 disk (P/N 5176T39P04) into the CD drive.
	- (d) Starting at the PMAT 2000 Main Menu, click the ARCHIVED DATA button ([Figure 1\).](#page-4-0)
	- (e) Click the GE ECU FADEC PART NUMBER MAINTENANCE button ([Figure 2\).](#page-4-1)
	- (f) In the large Transfer block on the bottom of the screen, click the CDROM P/N TO HARD DRIVE radio button ([Figure 3\).](#page-5-0) To the right, click the TRANSFER button.
	- (g) When software has been loaded, the TRANSFER COMPLETE window will appear. In the upper block, there will be a new line: T700\_CT7\_AS6\_00B\_OS1\_10A, for V6.00 software. In the TRANSFER COMPLETE window, the RUN AUTOMATIC VERIFY box should be checked. Click OK ( [Figure 4\).](#page-6-0)
	- (h) When verification is complete, a window displaying "VERIFY OF TRANSFER PASSED FOR PART NUMBER T700\_CT7\_AS6\_00B\_OS1\_10A" will appear. Software has been successfully loaded into the PMAT. Click OK ([Figure 5\).](#page-7-0) Click the GO BACK button in the lower right corner two times.
	- (i) Remove the CD from the drive. Disconnect the CD drive from the PMAT.
	- **NOTE:As long as the line T700\_CT7\_AS6\_00B\_OS1\_10A is shown in the FADEC PART NUMBER MAINTENANCE window, the software does not need to be loaded from the disk (unless there is reason to suspect it is the cause of a failed EECU load).**
- (2) Connect the PMAT to the EECU and Establish Communication.
	- **NOTE:This Service Bulletin applies to CT7-2E1 FADEC unit P/N 5158T32P03 that is installed on AW189 A/C utilizing AMS V7.0 software or above. This Service Bulletin also applies to all uninstalled spare FADEC units P/N 5158T32P03.**
	- **NOTE: The activities associated with reprogramming the FADEC can only be performed by personnel authorized by a GE representative. Authorized personnel are personnel working under the guidance of a trained GE representative, or personnel that have been trained by a qualified GE representative.**
	- (a) For engines installed in an aircraft, do as follows:
		- **NOTE: Only one engine's EECU must be powered at a time during the loading procedure. Also, the aircraft battery power will only give a single channel power so, it is necessary to use external power to give 28 volts DC to both EECU channels, as both channels are loaded concurrently.**
		- 1 Using cable 2C90013G01 (one switch on connection box), place the BOOT switch in the OFF position (white OFF lettering, on the switch itself, must be showing ( [Figure 6\)\).](#page-8-0)
		- 2 Connect the smaller cable connector (labeled SIL/GSE) to the aircraft EECU connector (J353 for engine 1, J355 for engine 2) and connect the larger cable

connector (labeled PMAT) to the PMAT. (Connectors are keyed to assure proper assembly.)

- 3 If not done already, power up the PMAT. The PMAT 2000 Main Menu should be displayed.
- 4 On the cable switch box, slide the BOOT switch to the ON position (white ON lettering, on the switch itself, must be showing).
- 5 If currently OFF, turn ON the power to the EECU via the aircraft breaker panel. If ON, cycle the EECU power OFF, then back ON.
- (b) For engines not installed in aircraft (or EECU's not installed on engines), do as follows:
	- 1 Using cable 2C90015G01 (two switches on connection box), place the two switches in the OFF position (white OFF lettering, on the switch itself, must be showing ( [Figure 7\)\).](#page-9-0)
	- 2 Connect the E1 and E2 connectors to the EECU and connect the PMAT connector to the PMAT.
	- 3 If not done already, power up the PMAT. The PMAT 2000 Main Menu should be displayed.
	- 4 Connect the switch box power supply to the box and the outside power. On the cable switch box, slide the BOOT switch to the ON position (white ON lettering, on the switch itself, must be showing). Slide the 28 VDC switch to the ON position.
- (3) Upload of the New Software to the EECU.
	- (a) PMAT must be powered on and at the PMAT 2000 Main Menu. Paragraph 3.A.(2) must be completed to establish communication between the PMAT and the EECU.
	- (b) Click the ECU TERMINAL LOADER button ([Figure 8\).](#page-10-0)
	- (c) In the upper SELECT ENGINE TYPE window ([Figure 9\),](#page-11-0) click CT7-2E1 FADEC. Verify that CT7-2E1 FADEC is displayed in the lower SELECT ENGINE INFORMATION window. Click NEXT. If you advance to the "Load Information" screen ([Figure 10\)](#page-12-0), the PMAT and EECU have established communication.
	- (d) Enter the load specific data in the four LOAD INFORMATION blocks at the top of the next screen. For a bench load, enter "n/a" in the TAIL NUMBER field and, if the EECU is not installed on an engine, the ENGINE SERIAL NUMBER field. In the OPERATOR NAME field, enter the name of the person doing the load. The current date and time, separated by 2-3 spaces, may also be entered in this field. (In [Figure 10,](#page-12-0) dummy data is shown.) Click NEXT.
	- (e) Highlight T700\_CT7\_AS6\_00B\_OS1\_10A in the PART NUMBER window on the lower half of the screen ([Figure 11\).](#page-13-0) Click NEXT.
	- (f) Confirm the entry of the load specific data at the top of the screen. Confirm the following 5 FILES TO BE LOADED on the bottom of the screen are as follows ([Figure](#page-14-0) [12\):](#page-14-0)

T700\_OS\_V1\_10.SREC CT7\_2E1\_AS\_V6\_00B.SREC CT7\_2E1\_ADJ\_TBL\_V6\_00B.SREC CT7\_2E1\_ADJ\_V6\_00B.SREC CT7\_2E1\_NVM\_NFL\_V6\_00B.SREC

- (g) Click START. Both Channels will now load concurrently, with progress displayed on the PMAT. Load time is about 15 minutes. When load is complete, the Load Results screen is displayed ([Figure 13\).](#page-15-0) Verify five green checkmarks under each channel, one for each file loaded. The Expected, FADEC and Memory check sums should match for a given file.
- (h) Click View Receipt ([Figure 14](#page-16-0) and [Figure 15\).](#page-17-0) If connected to a printer via USB, click FILE and PRINT from the pull-down menu to get a hard copy.
- (i) Edit upload date and time, if required, and sign.
- (j) On the cable connection box (for either cable), slide all switches to the OFF position (white OFF lettering, on the switch itself, must be showing) prior to disconnecting either end of the cable.
- (k) Load receipts are automatically stored on the PMAT and are accessed from the PMAT MAIN MENU by clicking the ARCHIVED DATA button, then the FADEC LOGS button. Each load produces two files. Click on the one with RECEIPT in the name. You can VIEW FILE, TRANSFER TO REMOVABLE MEDIA, DELETE or PRINT using the buttons on the bottom of the screen.
- (l) Once printed and signed off, place the Load Receipt in the appropriate Service Record Logbook.
- (4) Tag the EECU (Uninstalled EECU's Only). If the EECU is not installed on an engine, use a ballpoint pen to mark a tie-on or wire-on tag with the software version and attach the tag to the EECU.

B. Procedure for Reprogramming at EECU Service Shop (Alternate to Paragraph 3.A.).

- (1) Reprogram the EECU. Use automated test equipment, defined in GEK 112027, CT7 Turboshaft Engine, Electronic Engine Control Unit, Component Maintenance Manual, 73-21-95, to load files from programming disk P/N 89954-364A5189P3 (GEAE P/N 5176T39P04).
- (2) Perform Checksum validation using automated test equipment. Refer to GEK 112027, CT7 Turboshaft Engine, Electronic Engine Control Unit, Component Maintenance Manual, 73-21-95.
- (3) Prepare new software identification tag and attach to EECU. Refer to GEK 112027, CT7 Turboshaft Engine, Electronic Engine Control Unit, Component Maintenance Manual, 73-21-95.

<span id="page-4-0"></span>C. Service Record Entry Record compliance with this Service Bulletin in the appropriate CT7 Turboshaft Engine Service Record.

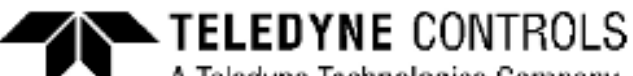

A Teledyne Technologies Company

# **PMAT 2000 MAIN MENU**

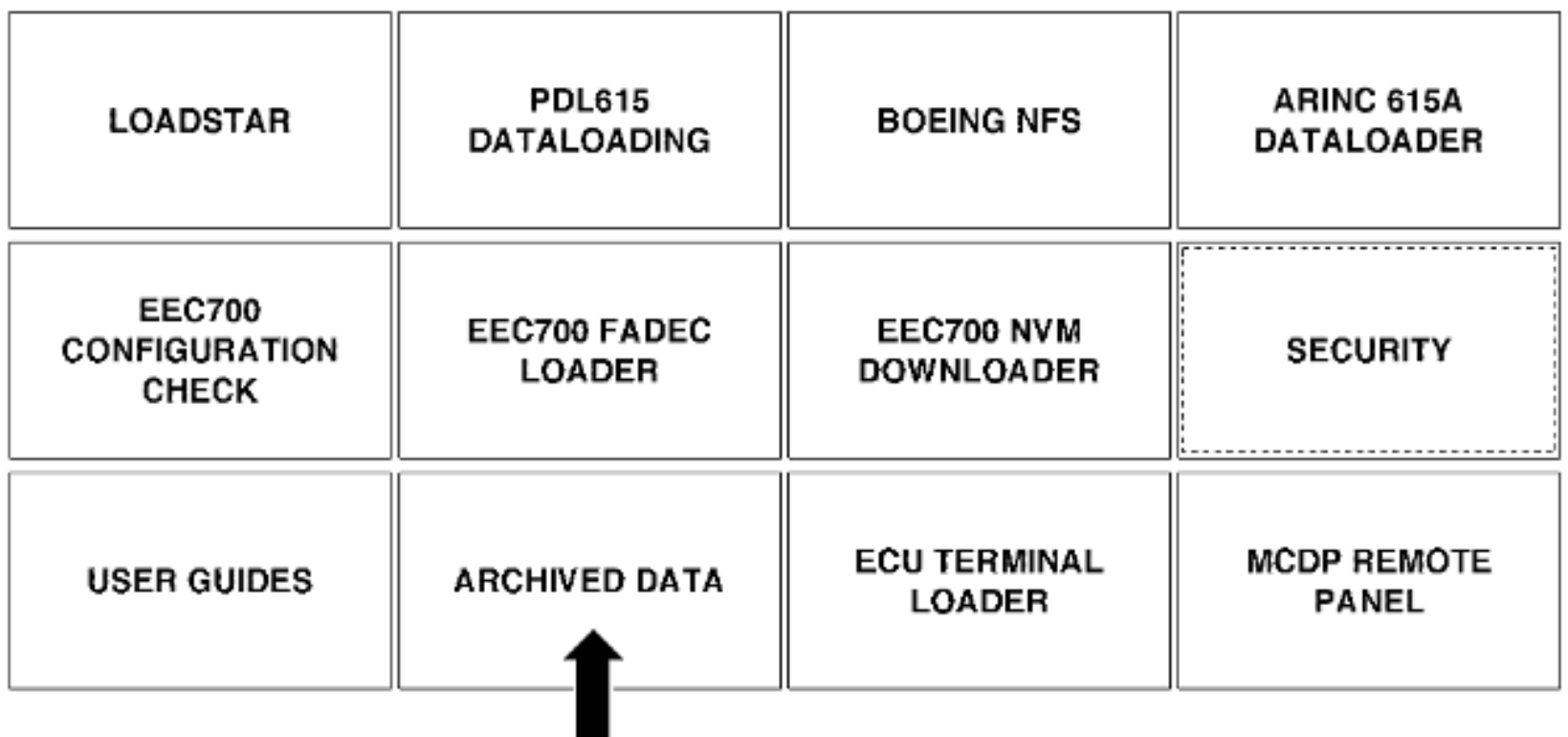

<span id="page-4-1"></span>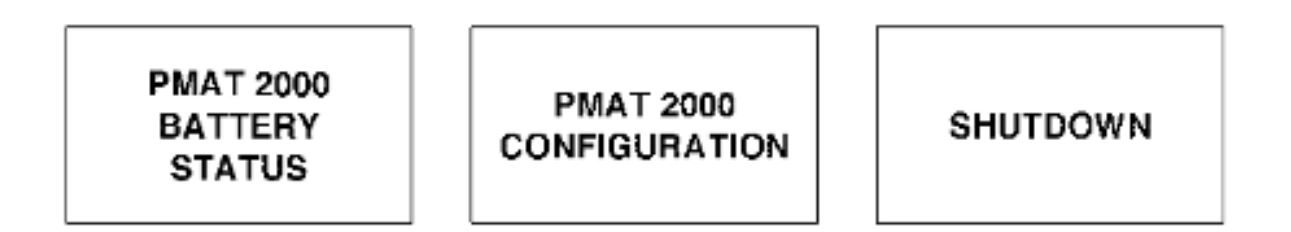

5037287-00

Archived Data Button Figure 1

# **ARCHIVED DATA**

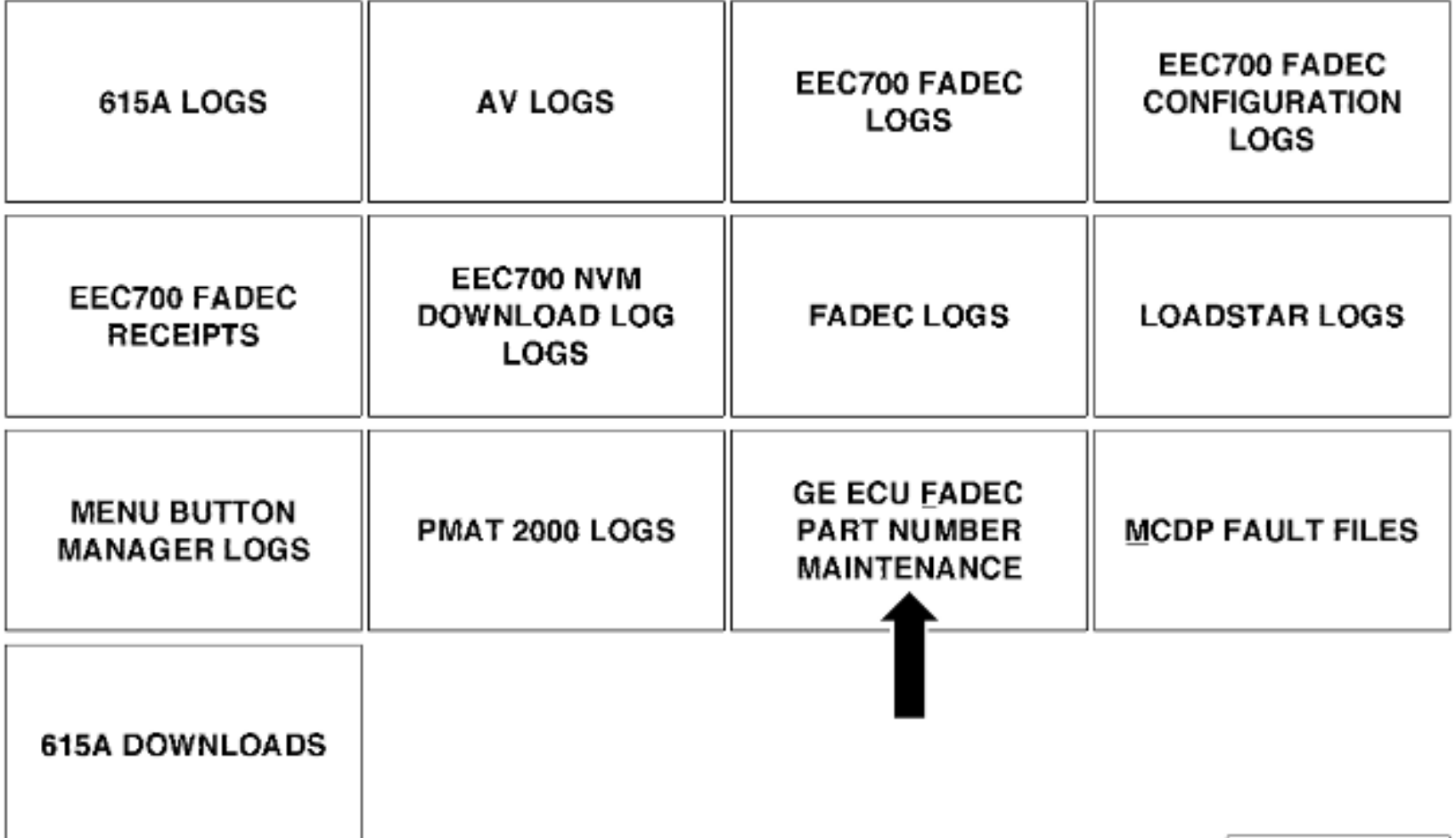

**GO BACK** 

5037288-00

<span id="page-5-0"></span>Part Number Maintenance Button Figure 2

**CT7-2E Service Bulletins (SBs) SB 74-0004 R00 ELECTRICAL SYSTEM - General (74-00-00) - CT7-2E1/AW-189 Electronic Engine Control Unit Software Version 6.00**

## **FADEC PART NUMBER MAINTENANCE**

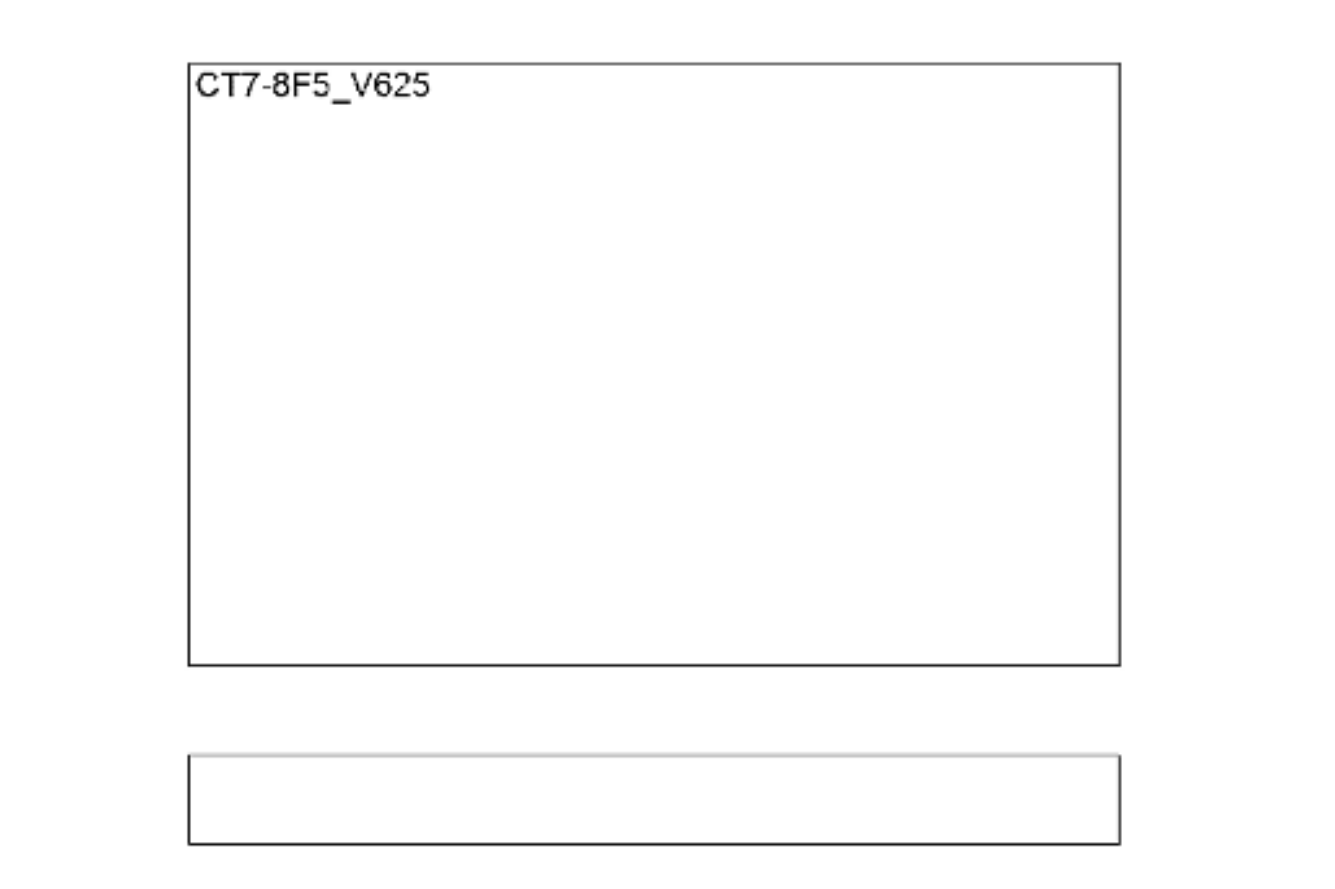

<span id="page-6-0"></span>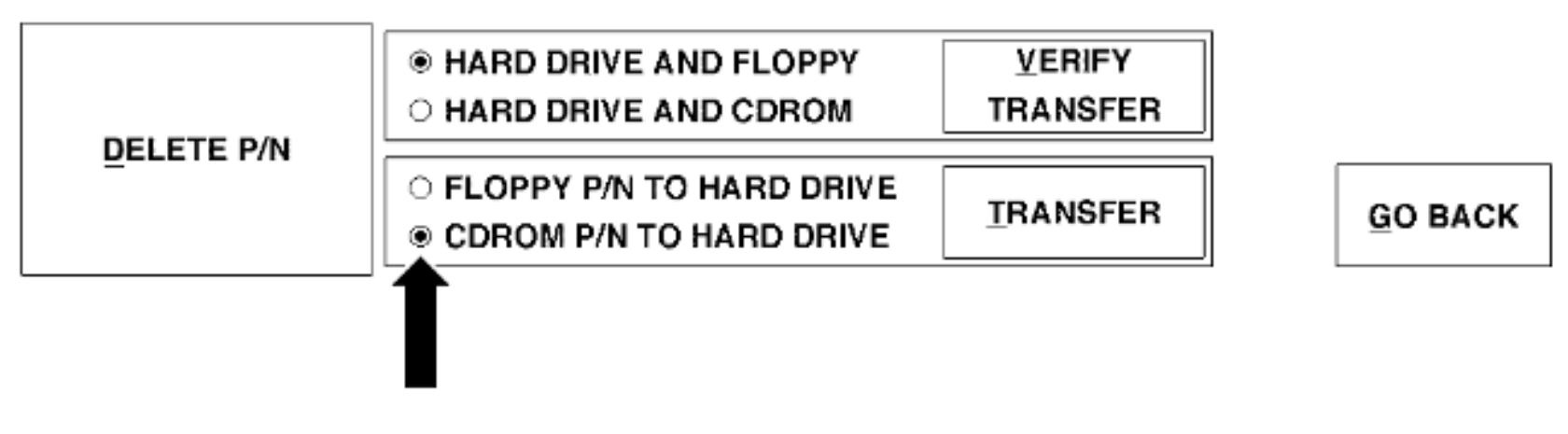

5037289-00

CDROM P/N to Hard Drive Figure 3

## **FADEC PART NUMBER MAINTENANCE**

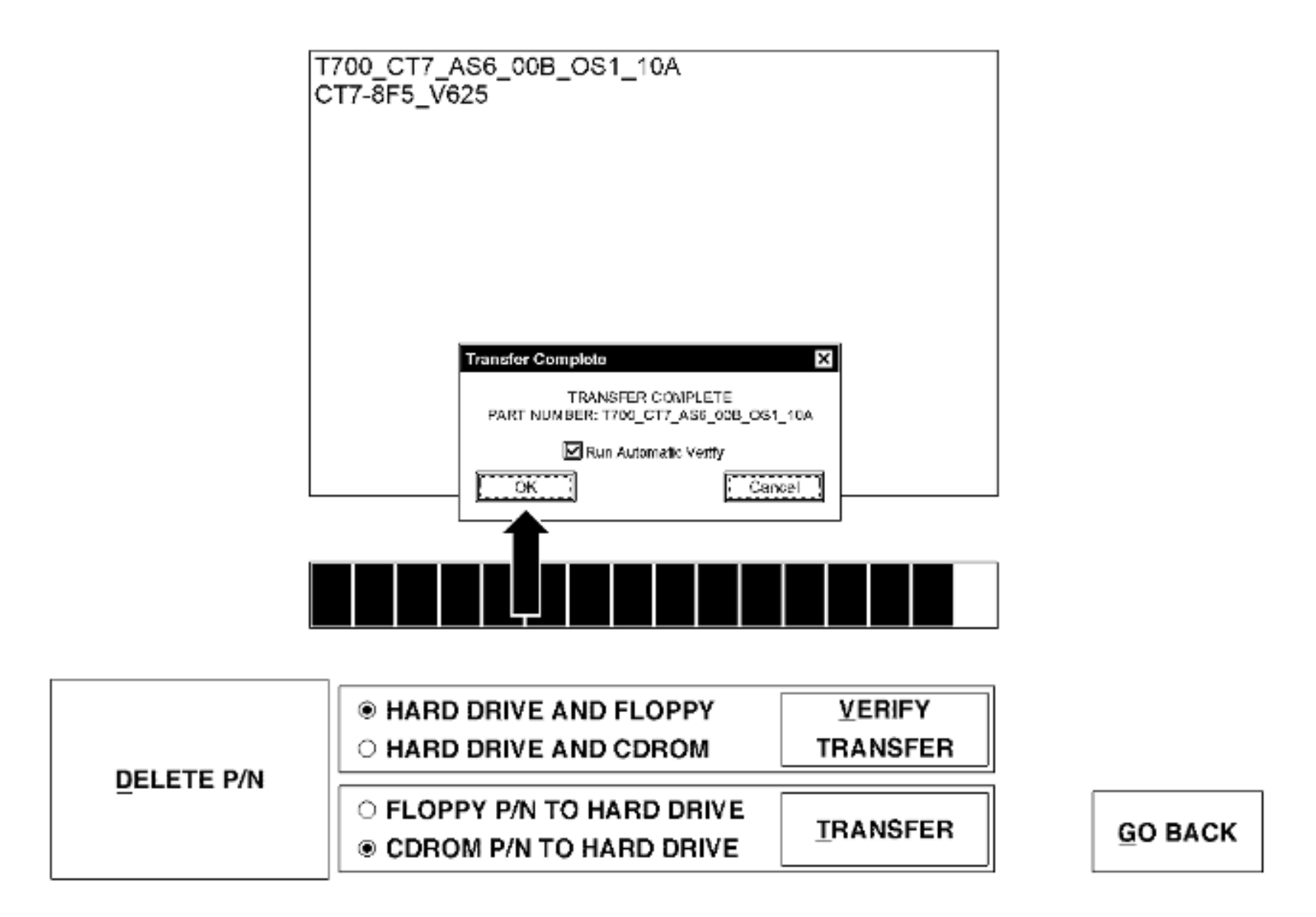

6018311-00

<span id="page-7-0"></span>Transfer Complete Window Figure 4

## **FADEC PART NUMBER MAINTENANCE**

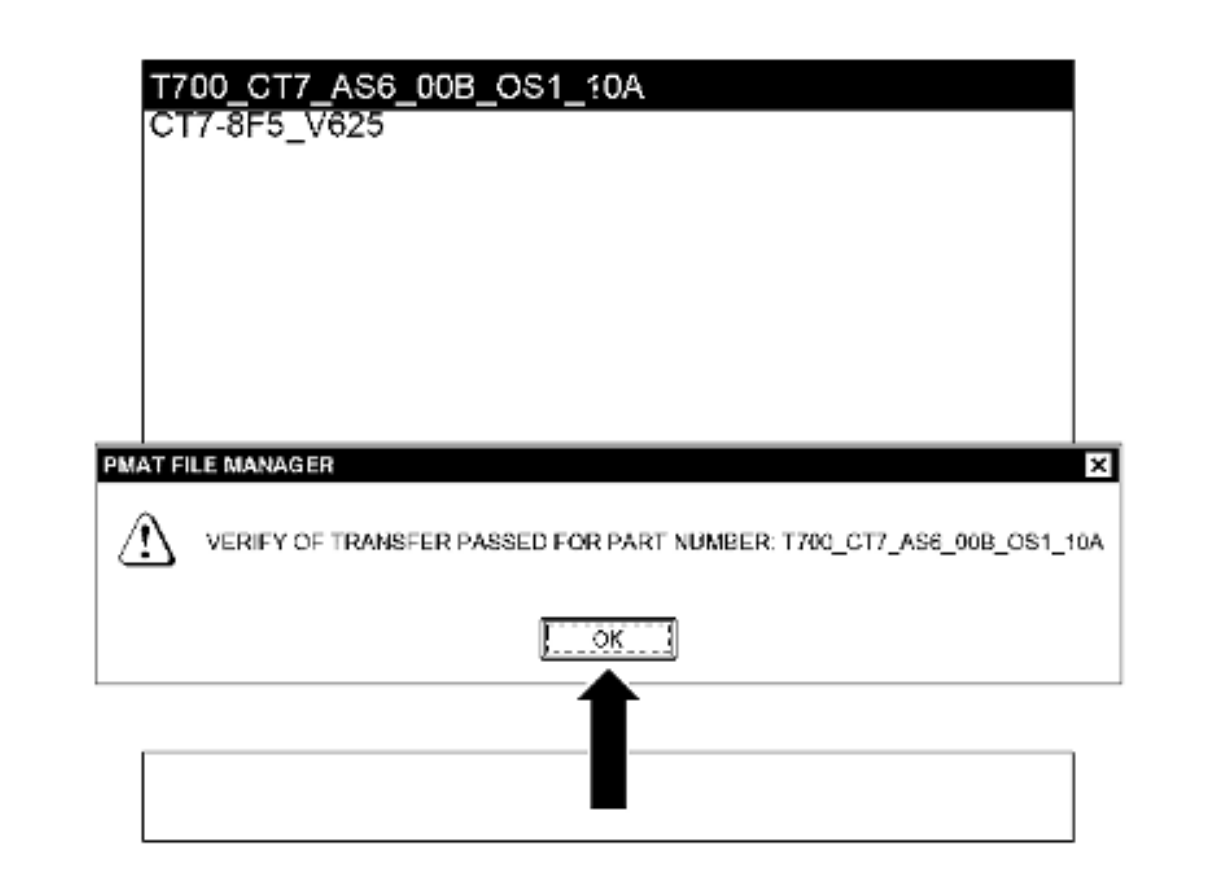

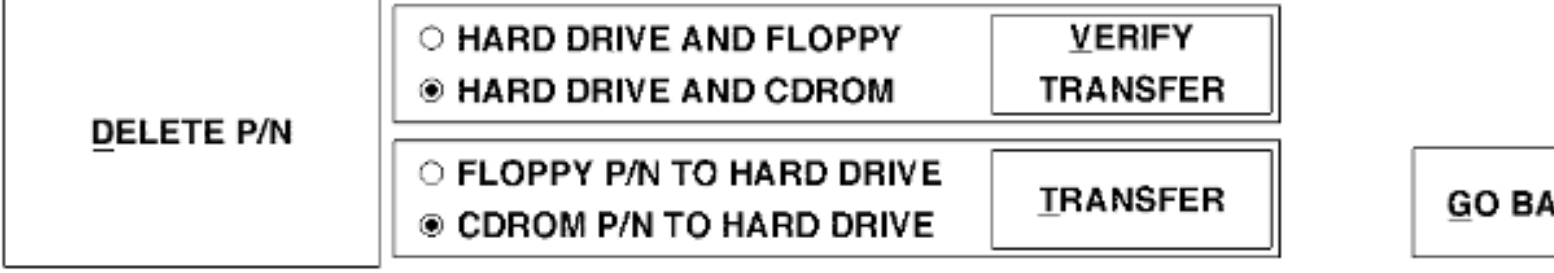

6018310-00

CК

<span id="page-8-0"></span>Verification of Successful Software Load to PMAT Figure 5

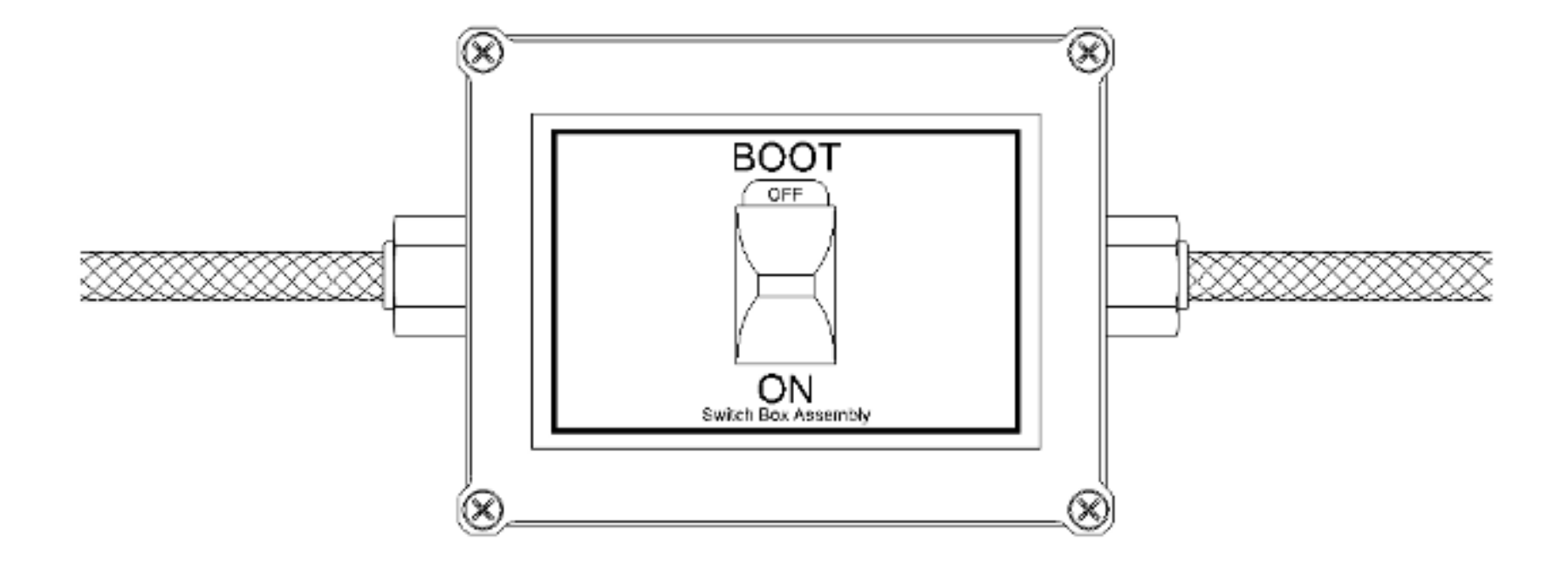

<span id="page-9-0"></span>Aircraft Cable with Boot Switch in OFF Position Figure 6

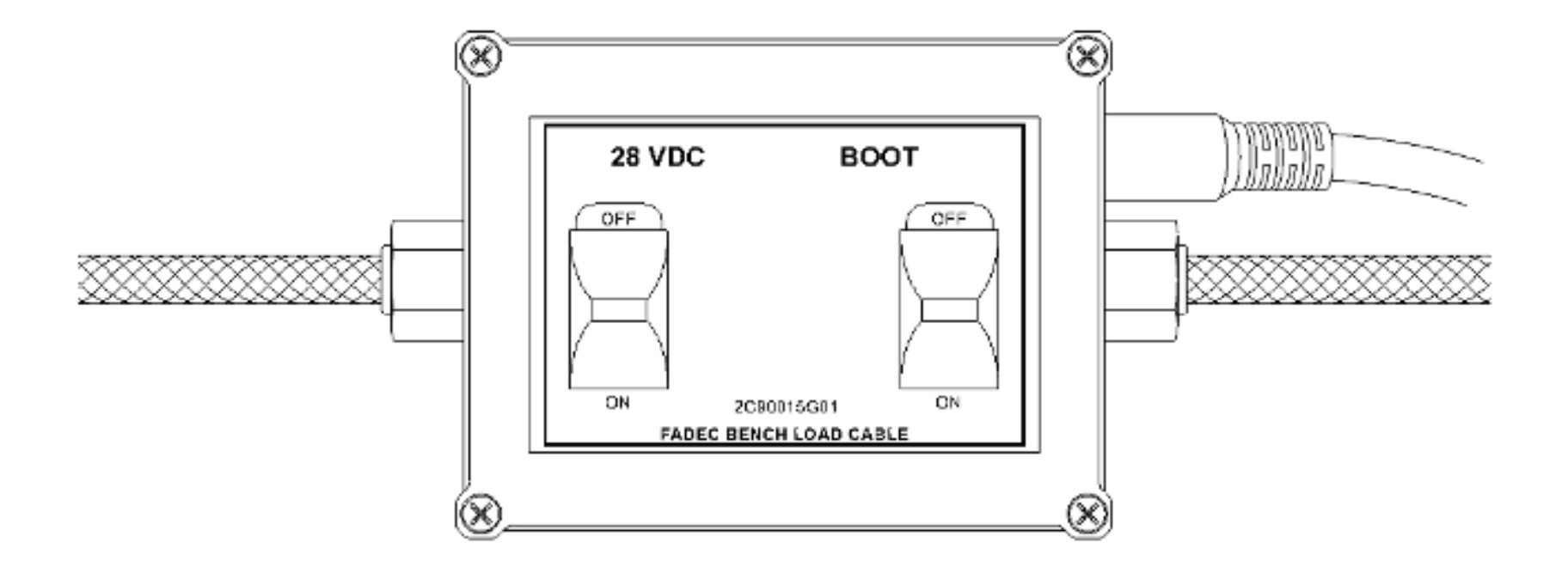

<span id="page-10-0"></span>Bench Load Cable with Switches in OFF Position Figure 7

### TELEDYNE CONTROLS A Teledyne Technologies Company

# **PMAT 2000 MAIN MENU**

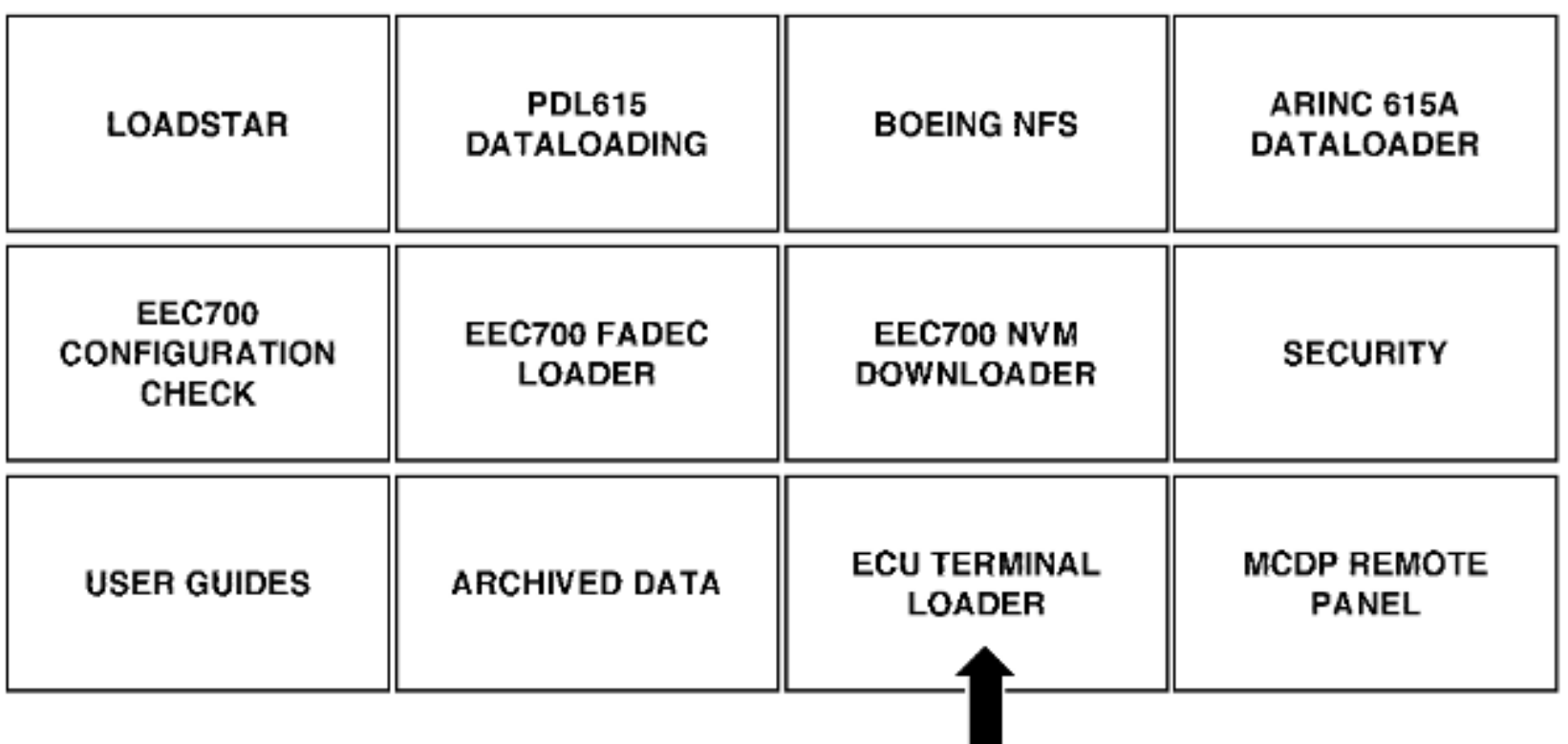

<span id="page-11-0"></span>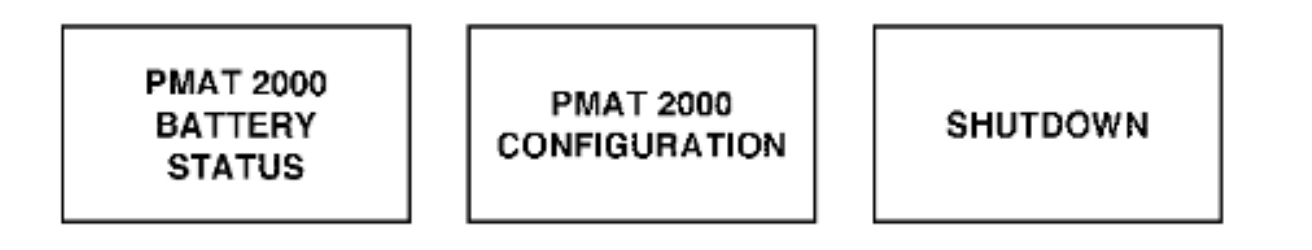

5037297-00

ECU Terminal Loader Button Figure 8

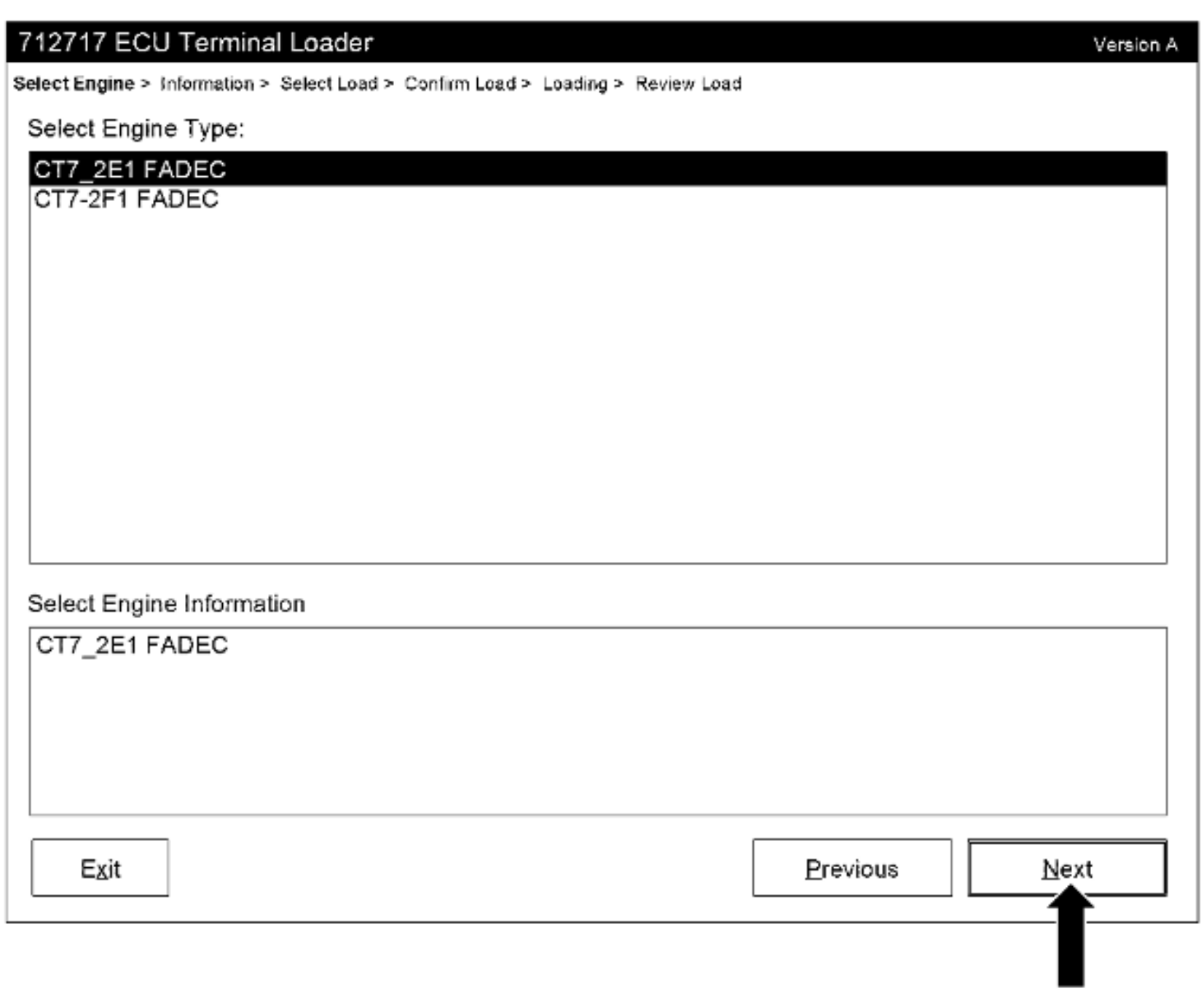

<span id="page-12-0"></span>Select Engine Type Figure 9

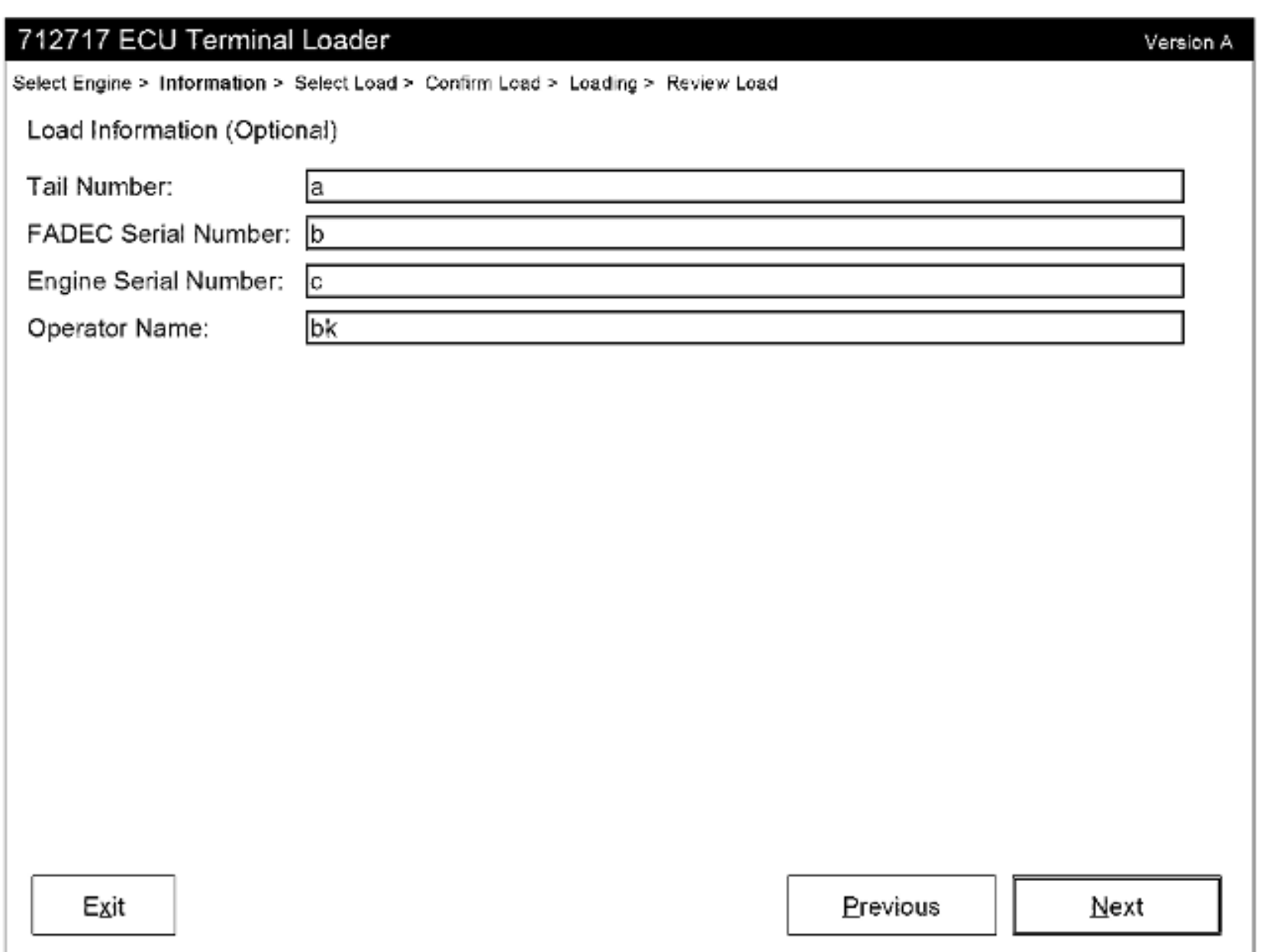

<span id="page-13-0"></span>Load Specific Data Input Screen Figure 10

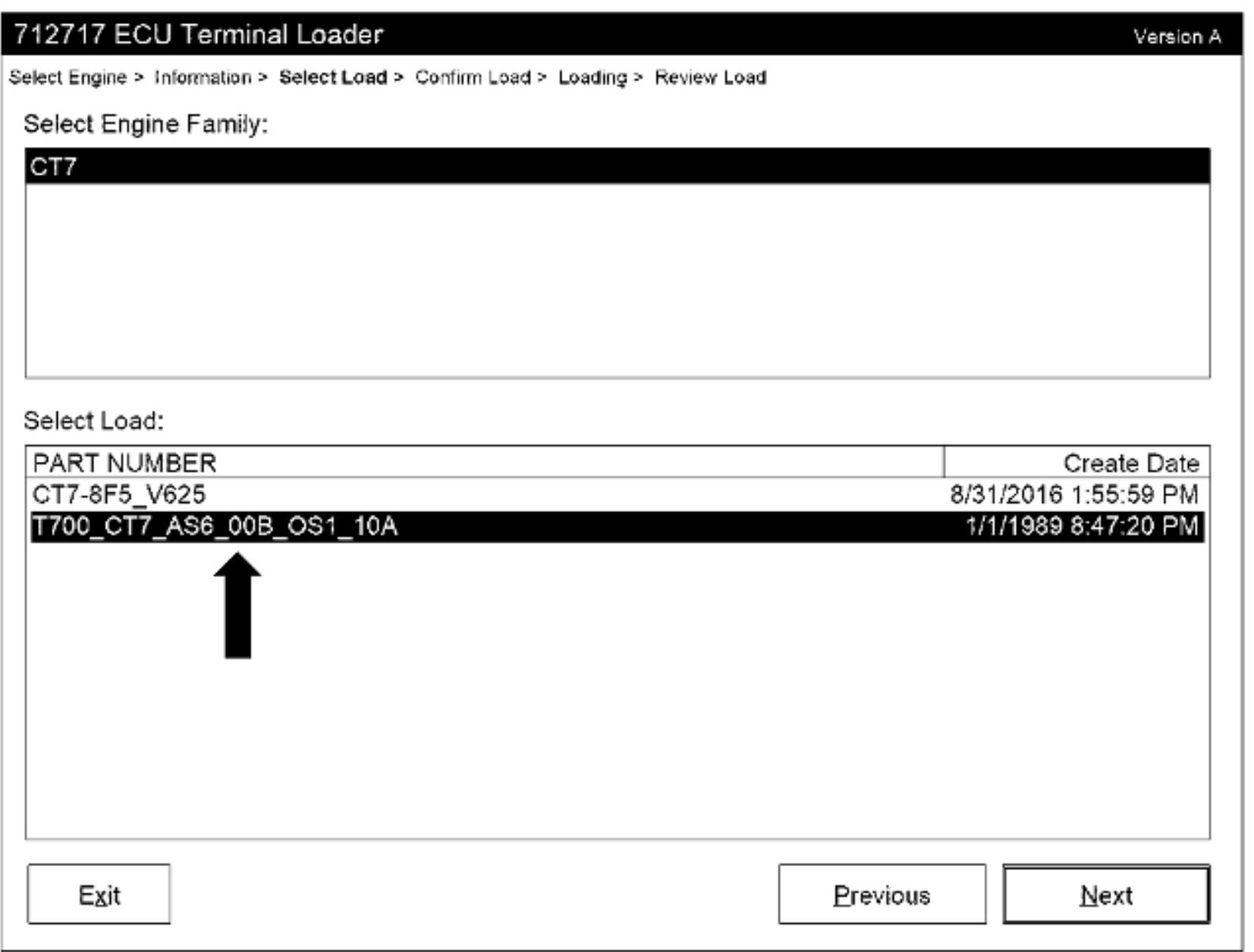

<span id="page-14-0"></span>Select Software to Load Figure 11

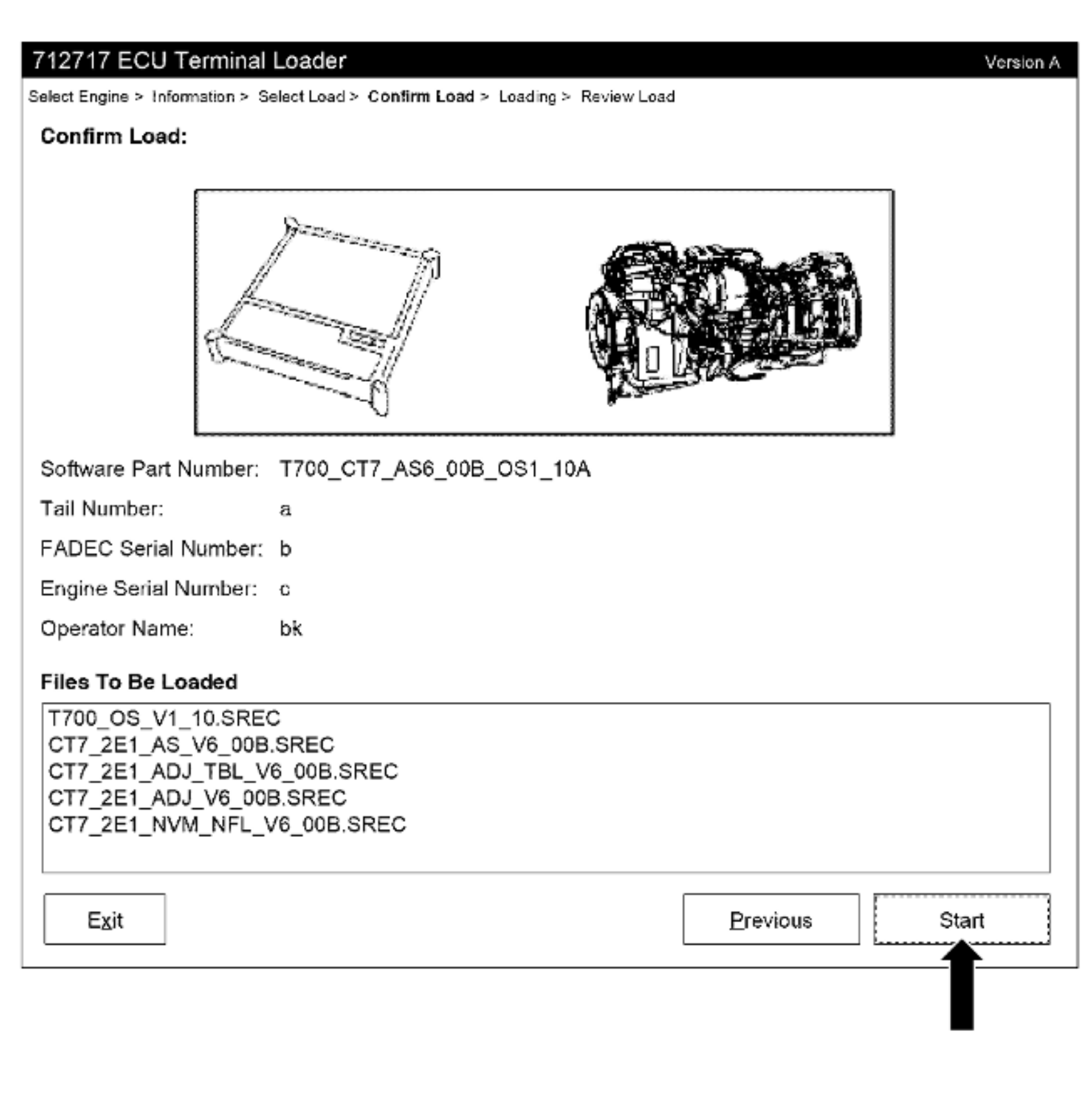

<span id="page-15-0"></span>Confirm Load Detail Data Figure 12

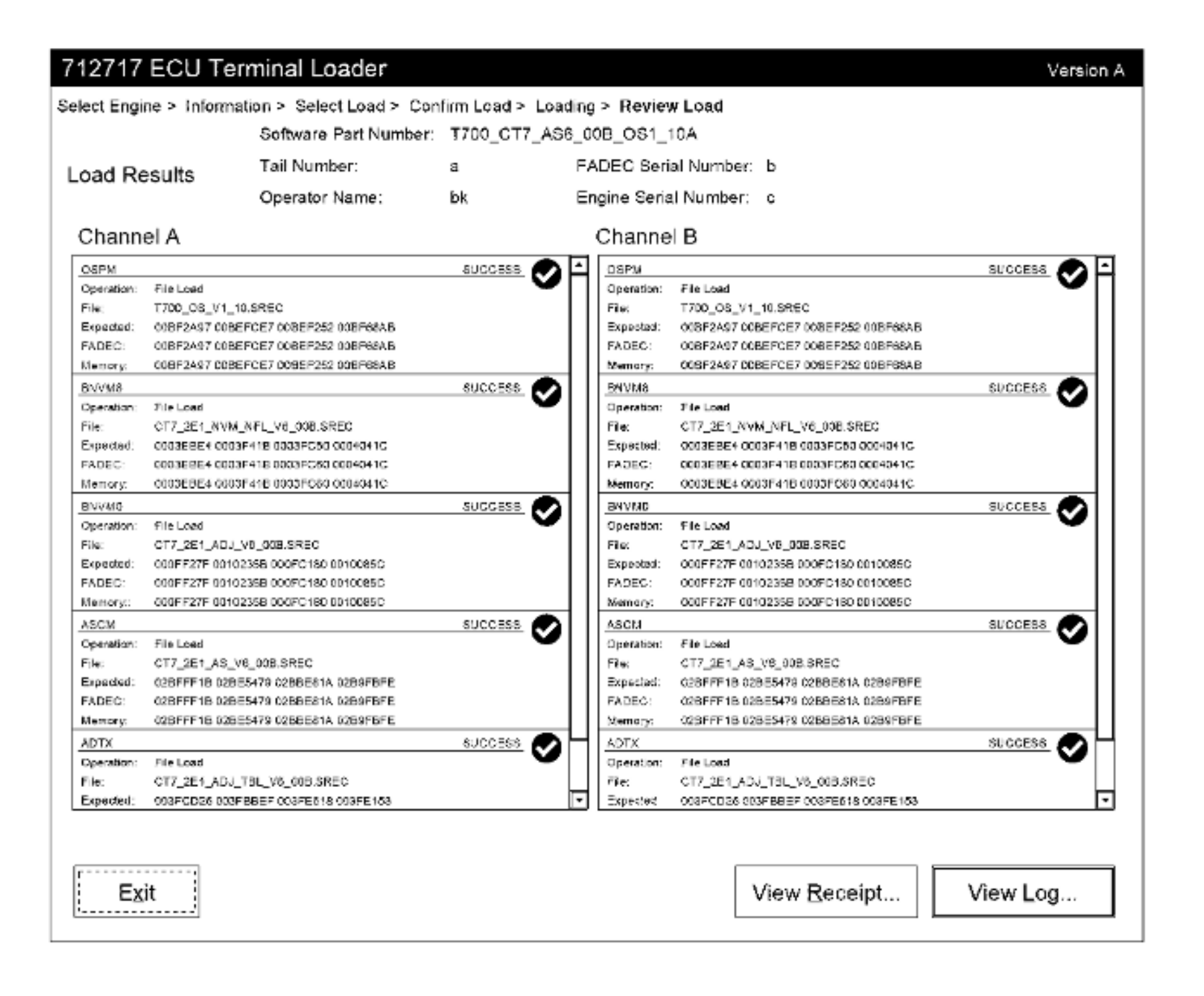

<span id="page-16-0"></span>Successful Load Result Figure 13

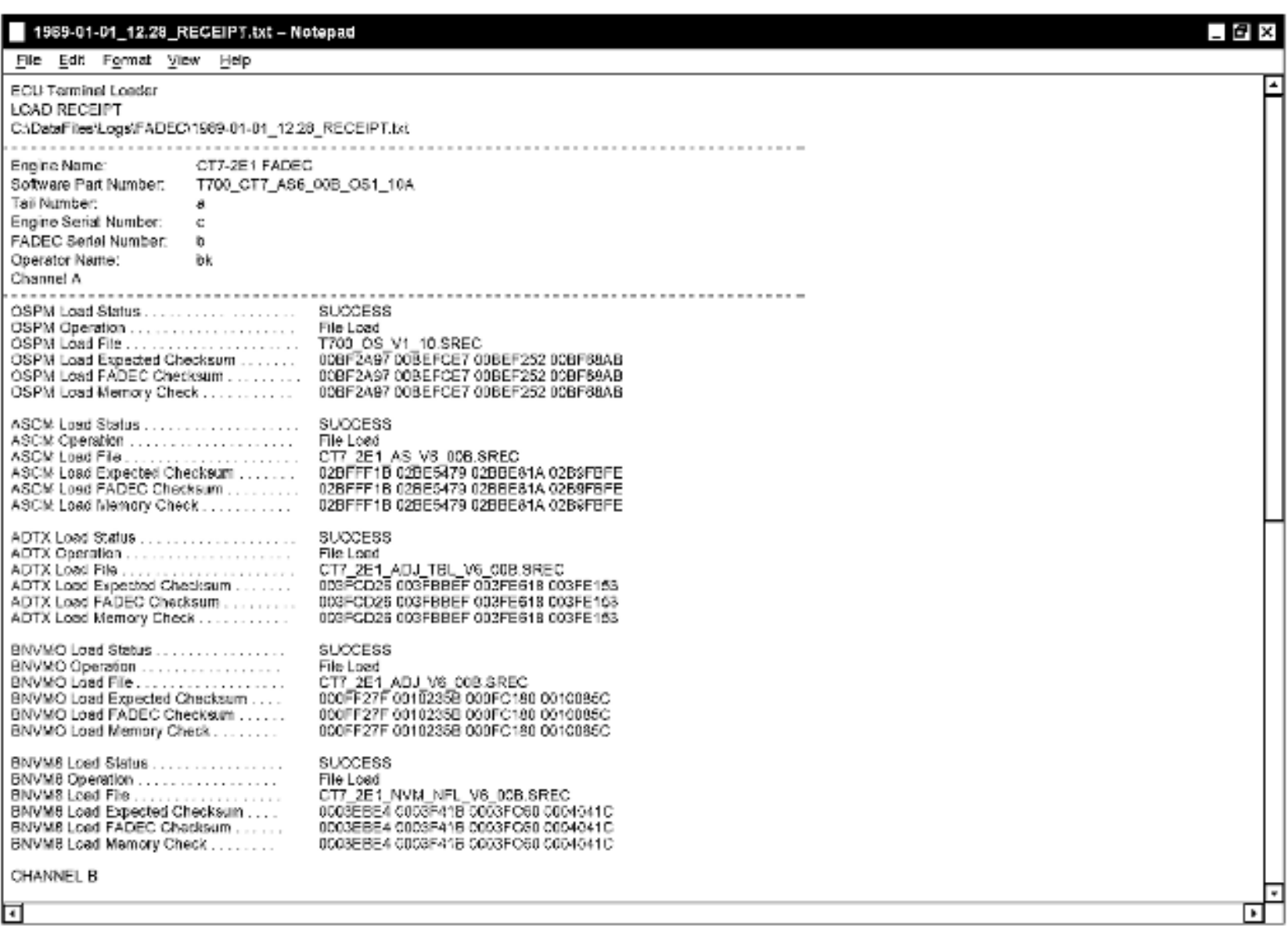

<span id="page-17-0"></span>Load Receipt (Top Half) Figure 14

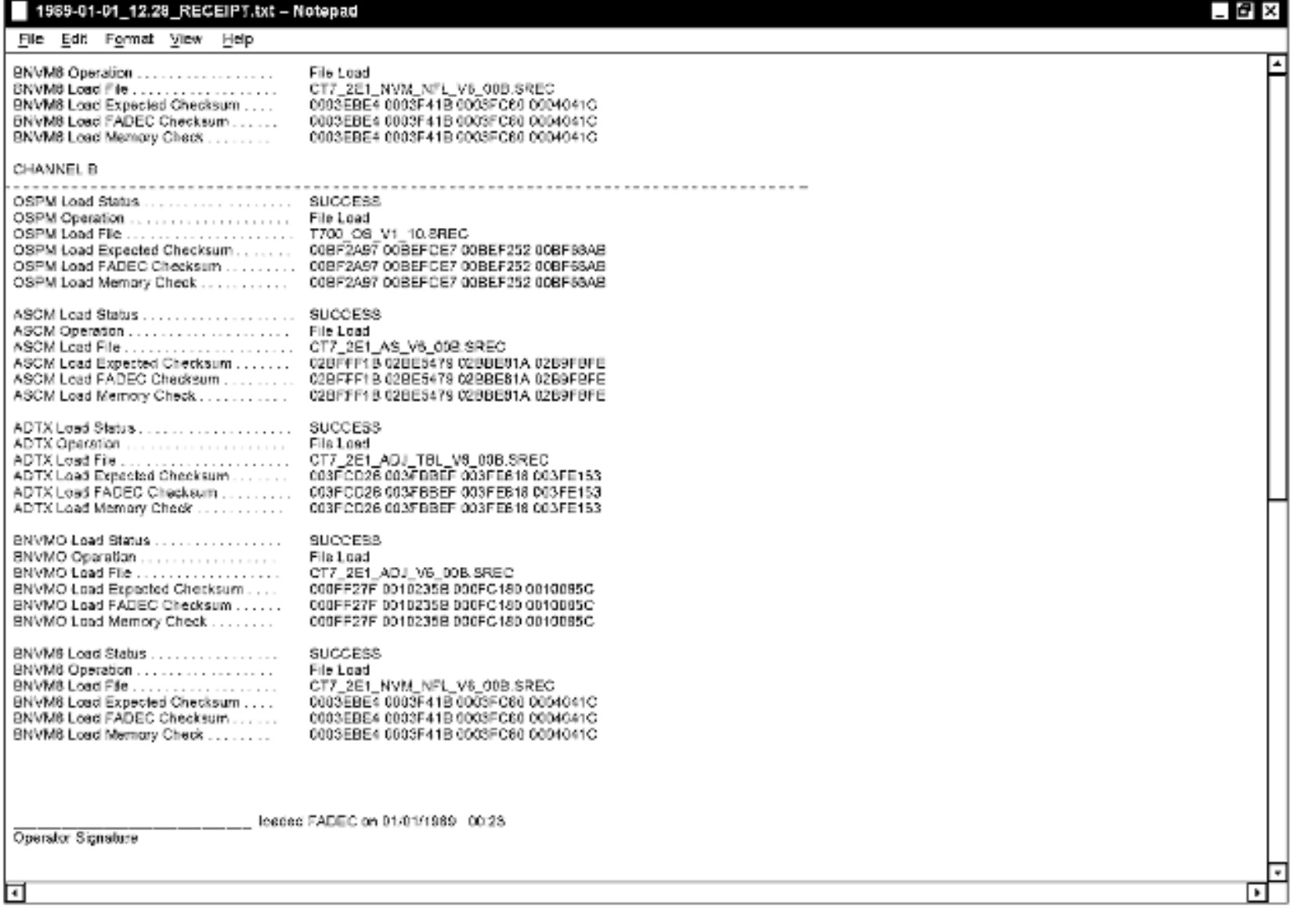

Load Receipt (Bottom Half) Figure 15

**GE Designated: - CONFIDENTIAL Subject to the restrictions on the media**